Cercanía para llegar lejos.

Ħ

#### **Manual usuario Backup Datacenter** v11.0\_rev2

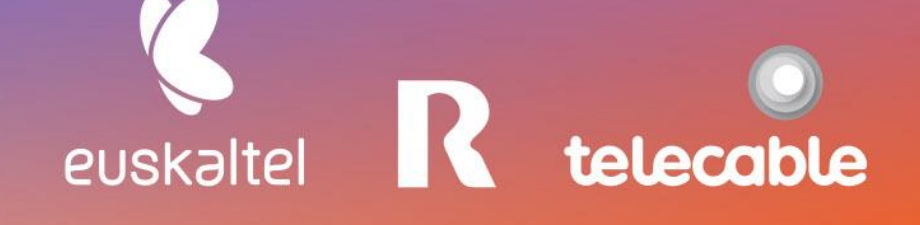

**Grupo Euskaltel** 

### ÍNDICE

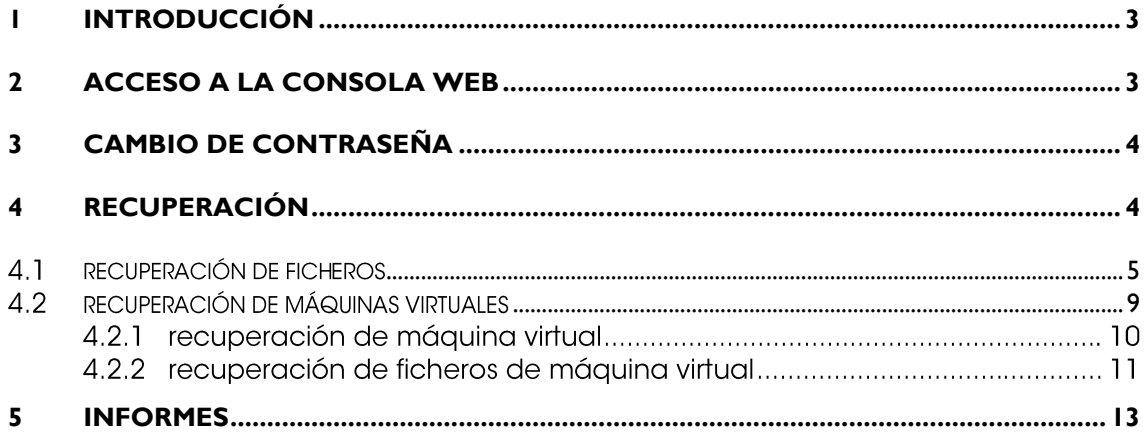

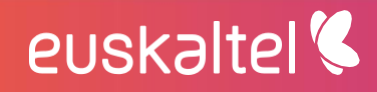

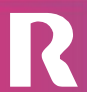

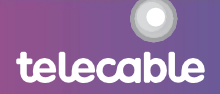

#### <span id="page-2-0"></span>introducción ı

El presente manual muestra una guía sencilla de los pasos a seguir para poder disfrutar del servicio de backup profesional que ofrece [GRUPO EUSKALTEL].

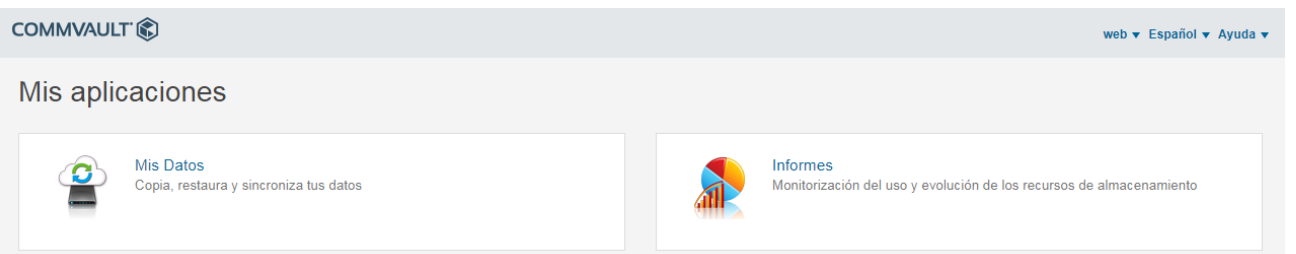

La herramienta web para la gestión del servicio de backup profesional a disco permite:

- realizar recuperaciones de ficheros y de máquinas virtuales en función del backup contratado, por parte del cliente de forma sencilla y en tiempo real.
- disponer de informes que permitan conocer en todo momento la realización de los backups y, por lo tanto, la fiabilidad de los datos.

#### <span id="page-2-1"></span> $\overline{2}$ acceso a la consola web

Para acceder a la herramienta de gestión, puede hacerse desde la dirección URL que se proporcionará a la cliente una vez finalizada la configuración del servicio:

#### **Clientes de Euskaltel**

https://backup.euskaltel.com

#### Clientes de R

https://backupcloudr.mundo-r.com

#### **Clientes de Telecable**

https://backupasturias.cloudunificado.com

Se envía al cliente también el nombre de usuario y contraseña de acceso al panel de control.

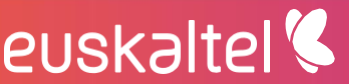

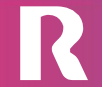

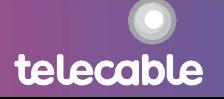

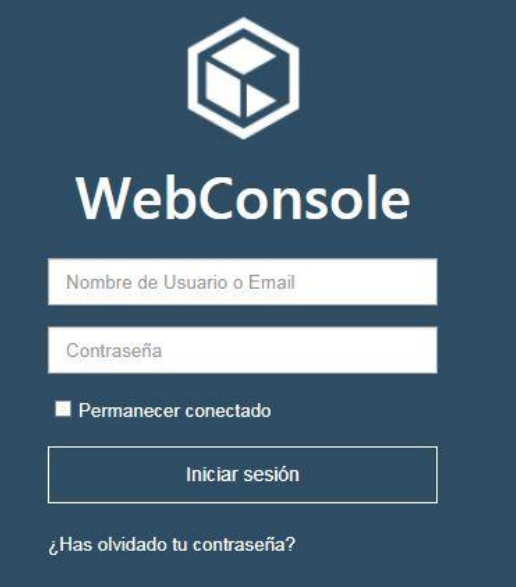

#### <span id="page-3-0"></span>cambio de contraseña  $3<sup>1</sup>$

Se recomienda el cambio de la contraseña de gestión del servicio de backup desde la herramienta de gestión web para mayor seguridad.

El cambio se realiza de forma sencilla desde la opción "preferencias" en el menú de la parte superior derecha.

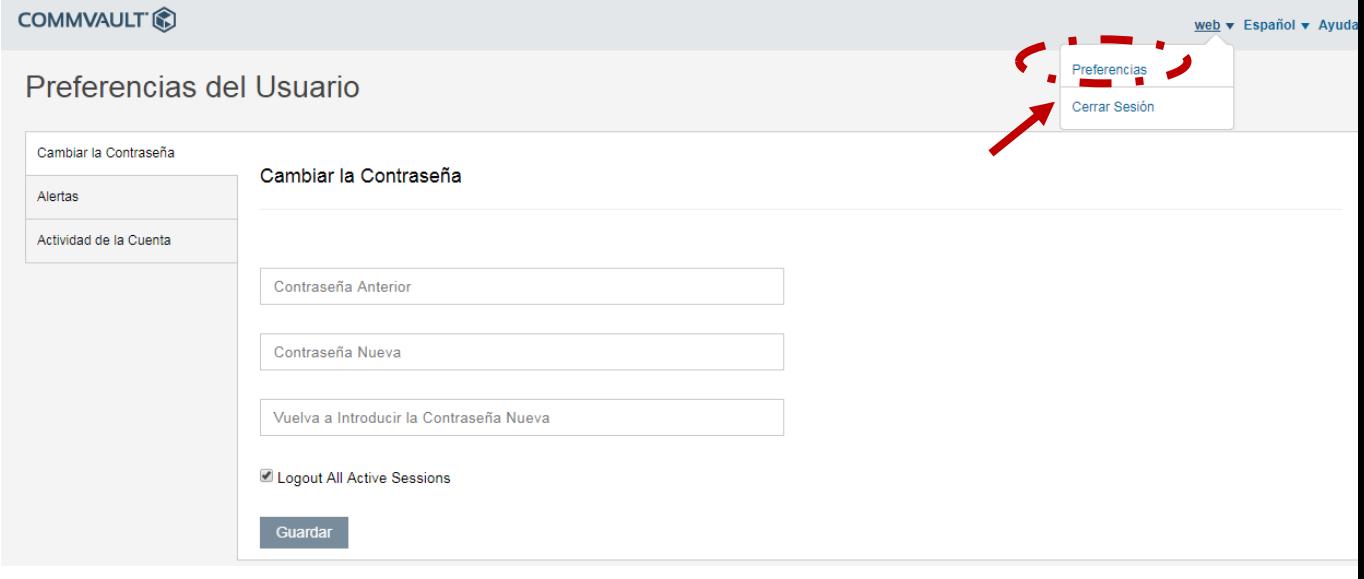

telecable

#### <span id="page-3-1"></span>recuperación  $\overline{4}$

euskaltel<sup>®</sup>

La recuperación de ficheros y máquinas virtuales se realizan en la sección mis datos.

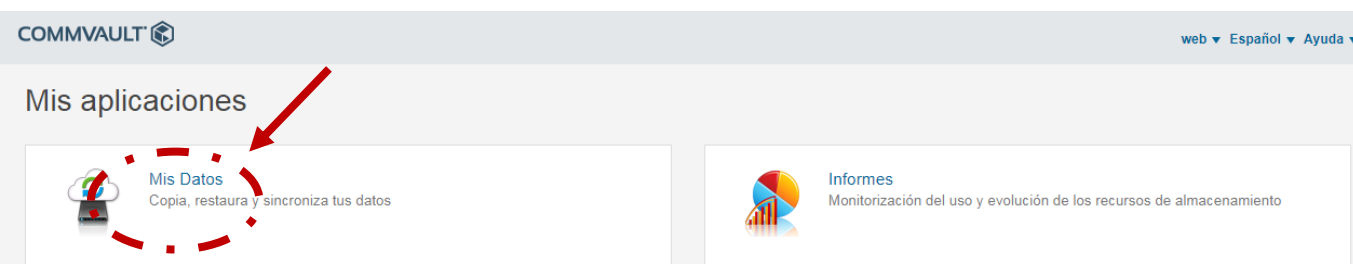

Puede realizarse recuperación a nivel de fichero y/o de máquina virtual en función del servicio contrato.

La realización de recuperación a nivel de fichero se realiza en la sección

"Ordenadores". Requiere de la contratación del servicio de backup de ficheros y de

la instalación de un agente en el servidor.

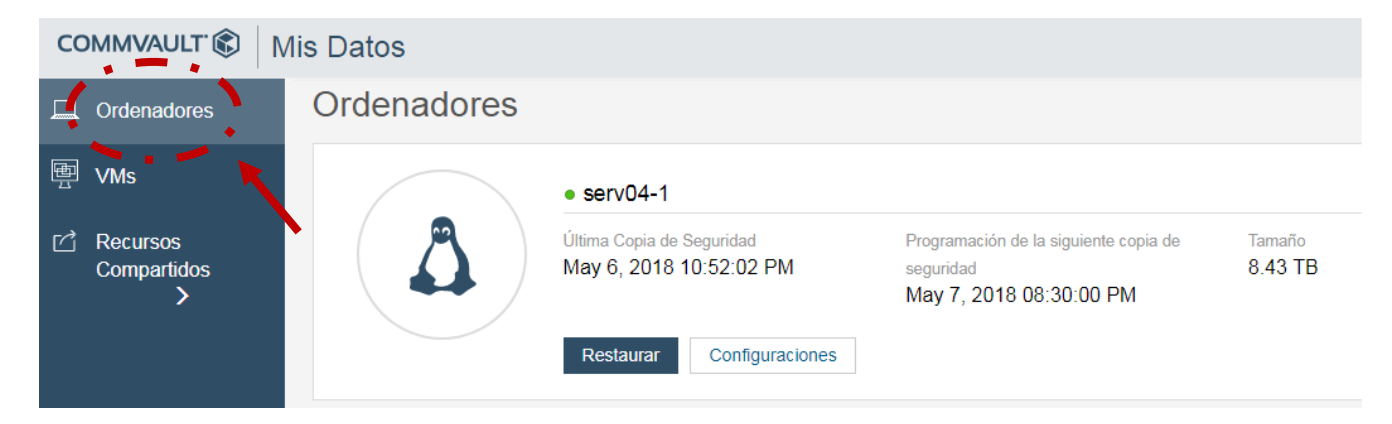

Para realizar la recuperación de máquinas a nivel de máquina virtual se realiza en la

sección "VMs". Está disponible para los servidores que disponen de backup de

máquina virtual, datacenter virtual o backup de datastore.

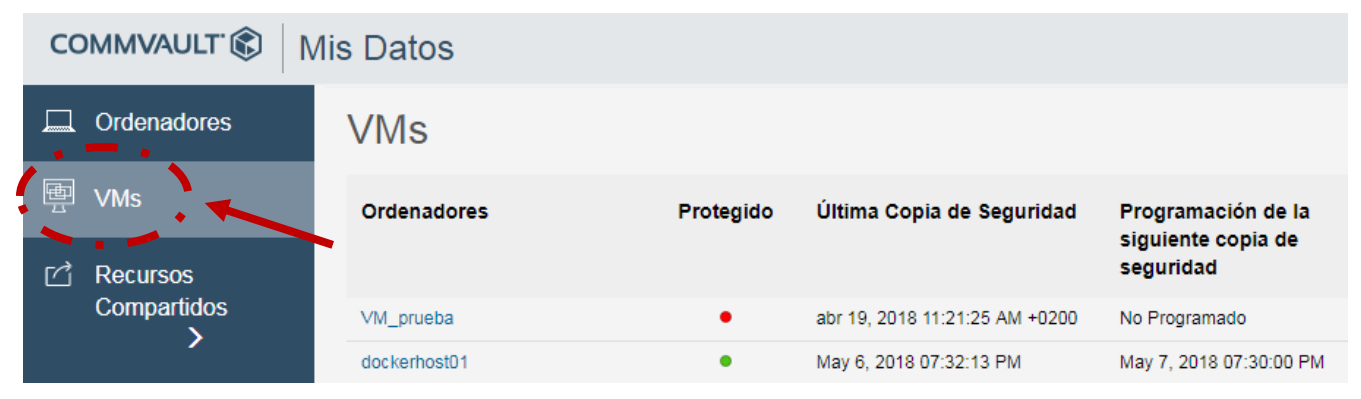

telecable

#### <span id="page-4-0"></span> $4.1$ recuperación de ficheros

euskaltel<sup>®</sup>

En la sección "Ordenadores" se podrá realizar la recuperación de backup a nivel de fichero de los equipos que se haya realizado backup a través de agente de backup.

Los pasos a seguir son:

1) Seleccionar el equipo del que se quiere realizar la recuperación de ficheros.

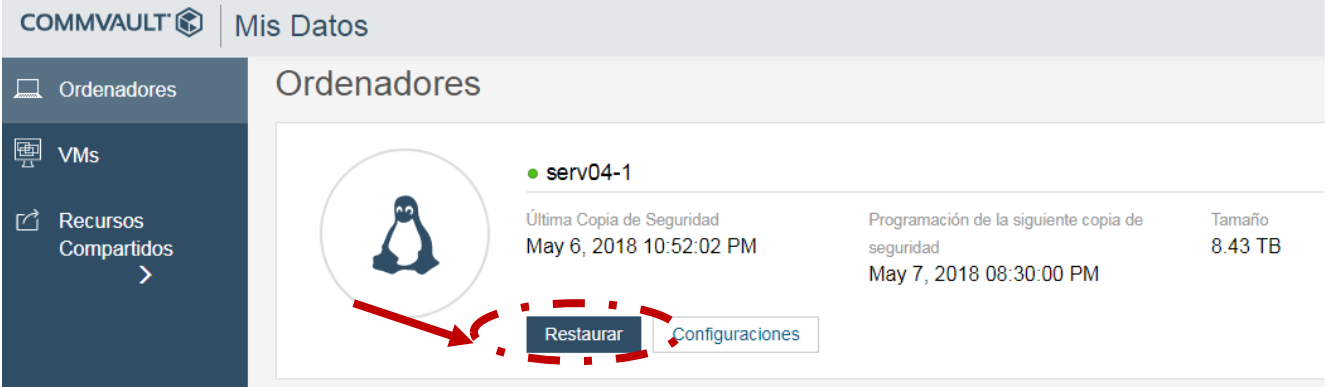

2) Seleccionar los ficheros o carpetas a recuperar

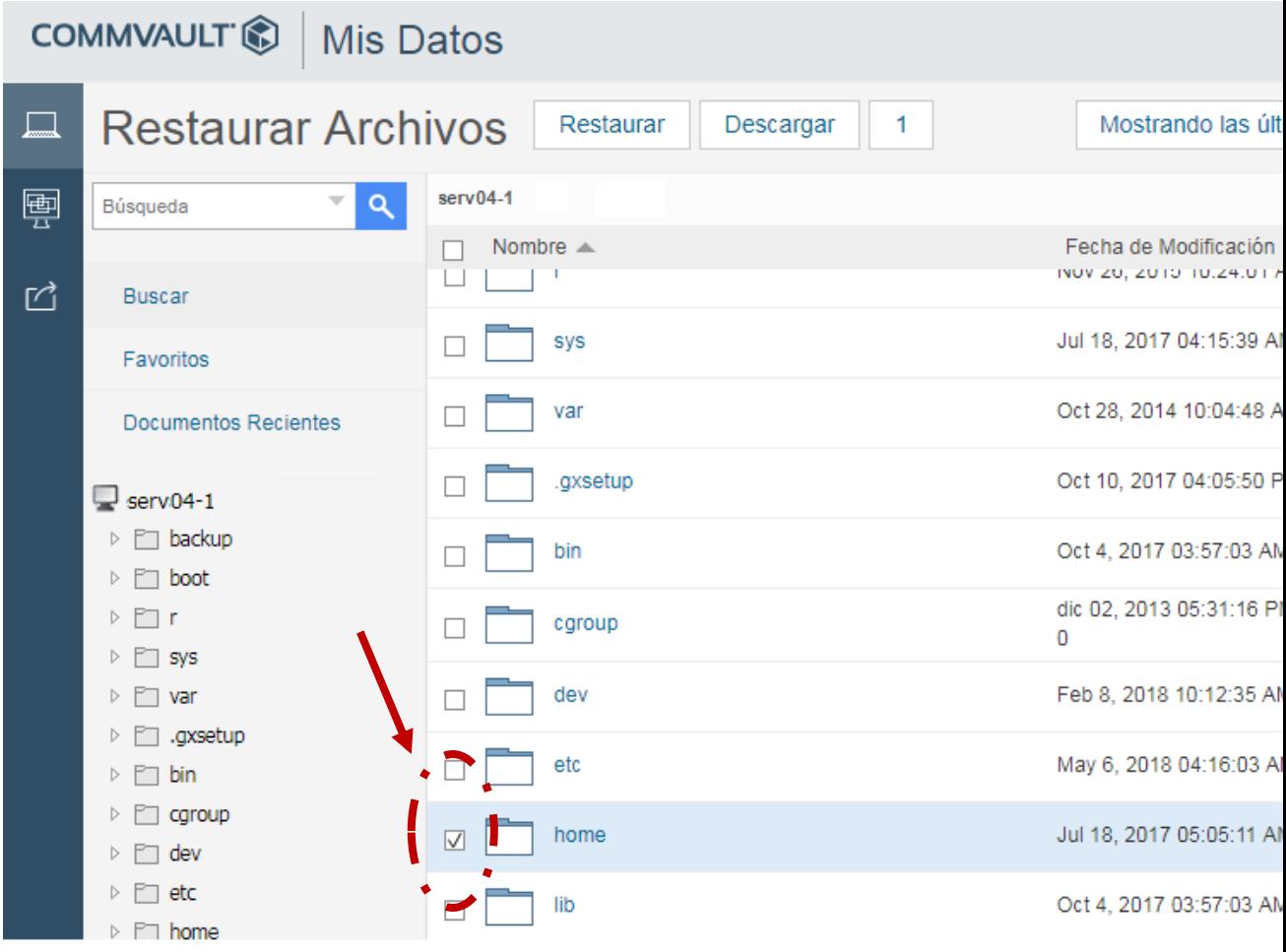

telecable

3) Elegir la fecha del backup para recuperar los ficheros del día que se desee.

euskaltel<sup>®</sup>

Clic en la opción de "mostrar copias de seguridad a una fecha

#### específica"

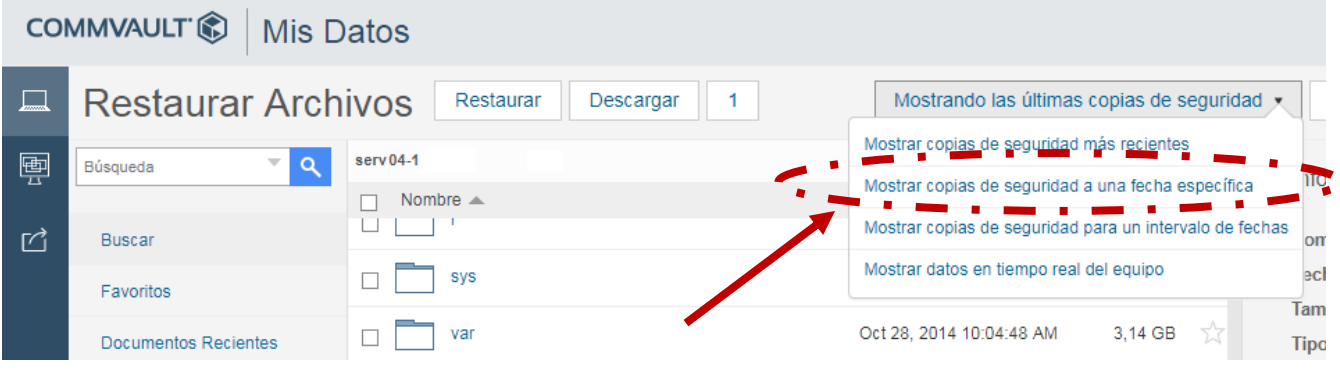

Seleccionar la fecha de la que se quieran recuperar las carpetas y ficheros.

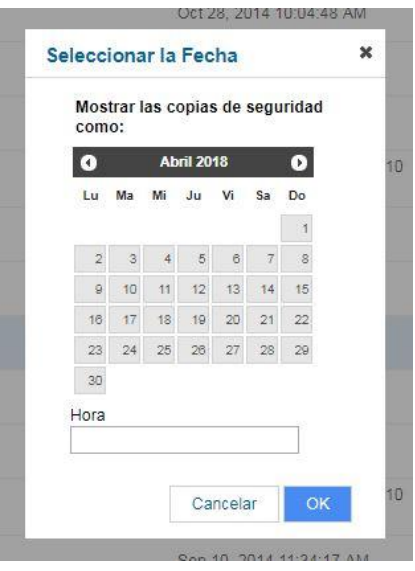

Existen además dos opciones para la recuperación:

- a. Mostrar las copias de seguridad más recientes
- b. Mostrar copias de seguridad para un intervalo de fechas

telecable

4) Selección opción de recuperación

euskaltel<sup>®</sup>

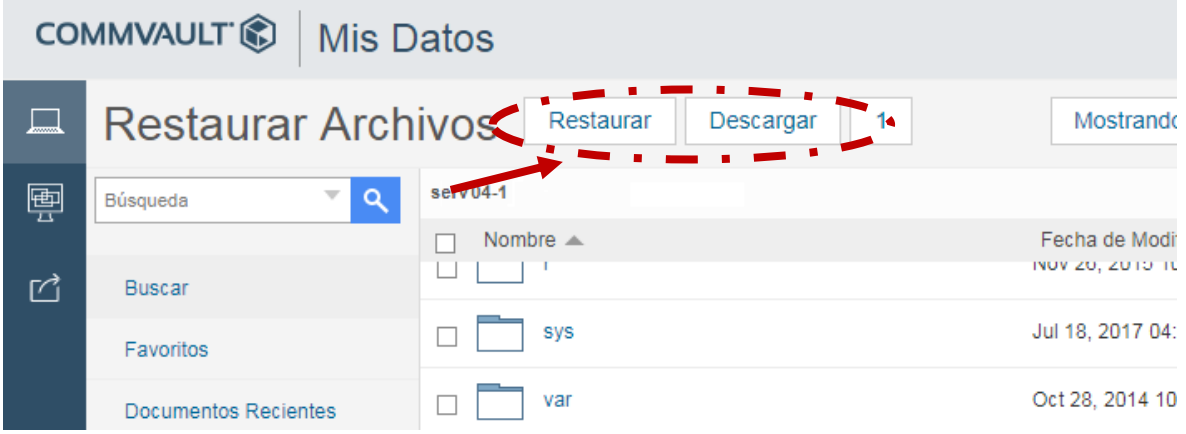

- **Restaurar:** recupera el fichero de backup y restaura el fichero actual en el servidor por la copia de backup.
- Descargar: genera un zip y descarga las carpetas y ficheros seleccionados a la ubicación en el servidor que se indique.

En la sección "Configuraciones", se muestra información de la política de backup.

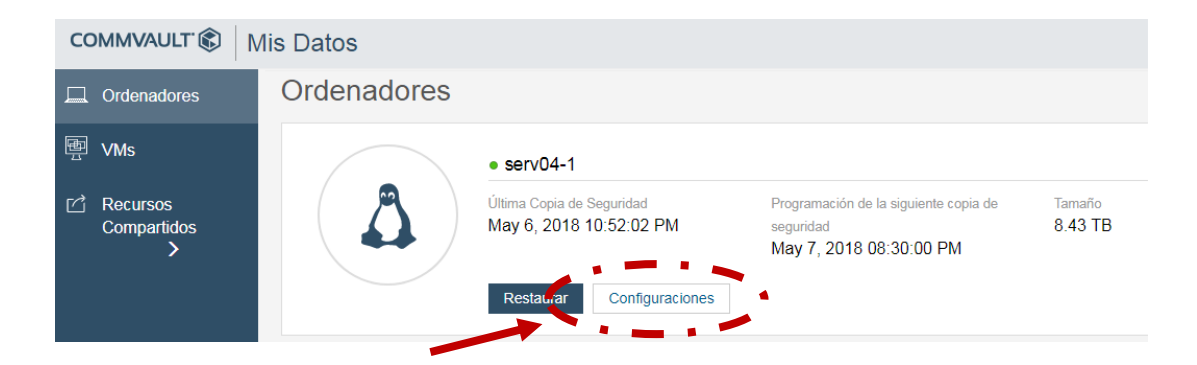

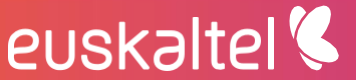

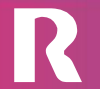

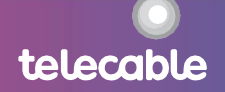

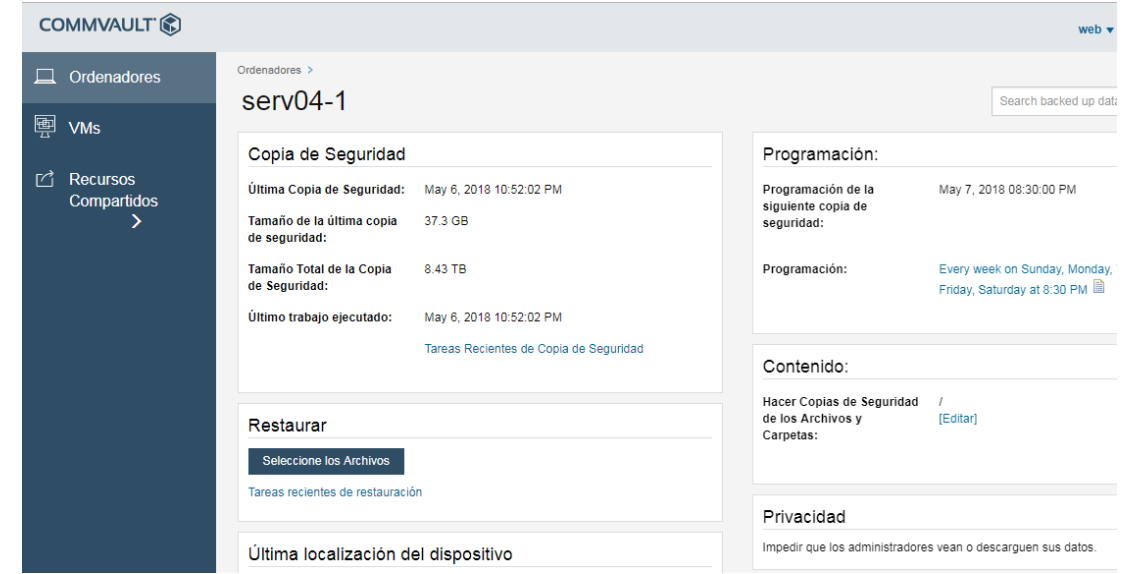

#### <span id="page-8-0"></span>recuperación de máquinas virtuales  $4.2$

En la sección "VMs" se podrá realizar la recuperación de backup a nivel de máquina virtual de los equipos que se haya realizado backup de máquina virtual, datacenter por software o backup de almacenamiento. Con el backup a nivel de máquina virtual es posible también recuperar a nivel de fichero.

Los pasos para seguir son:

euskaltel<sup>®</sup>

1) Seleccionar el equipo del que se quiere realizar la recuperación de

máquina virtual o ficheros.

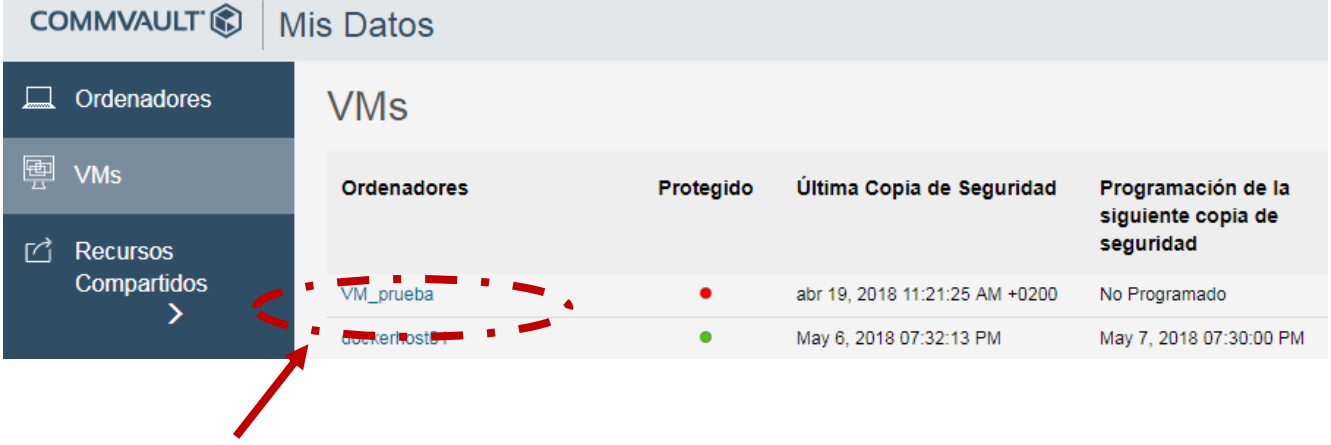

telecable

2) Para recuperar una máquina virtual, clic "mostrar detalles" de la máquina

que se quiera recuperar

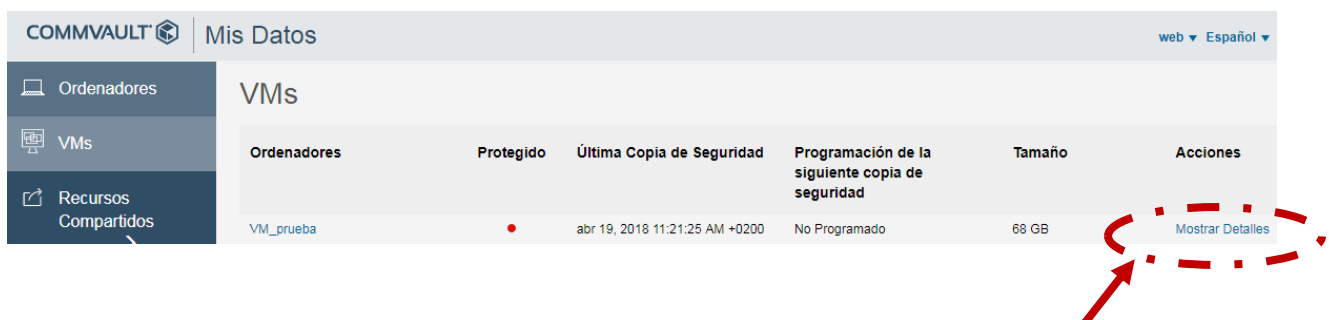

#### 4.2.1 recuperación de máquina virtual

1) Seleccionar la opción "Recuperar máquina virtual"

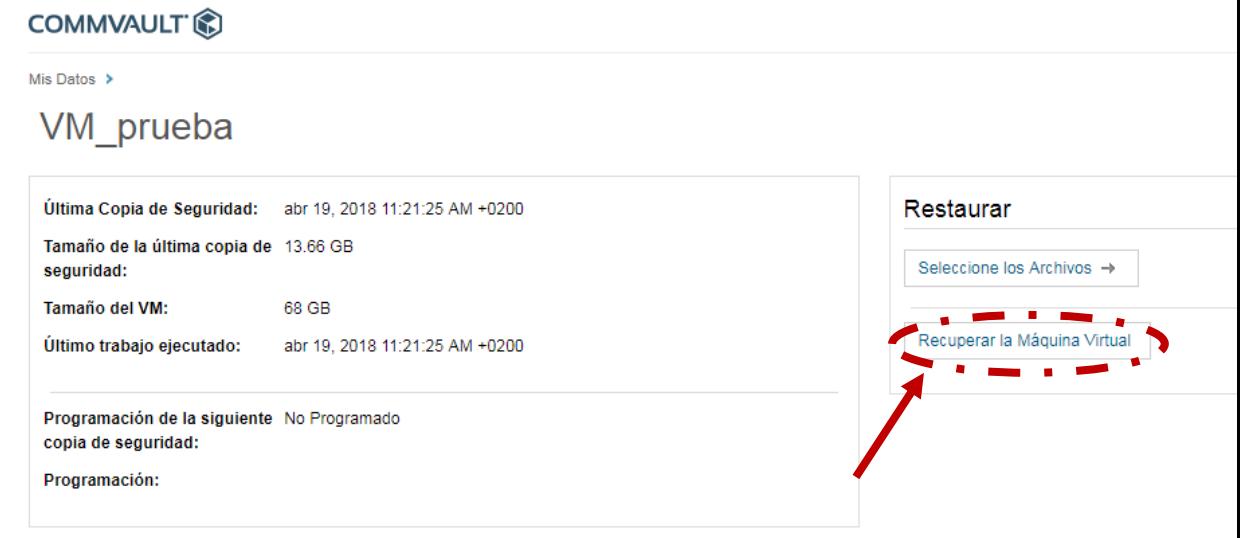

2) Clic en "submit" para realizar la recuperación de la máquina virtual de backup.

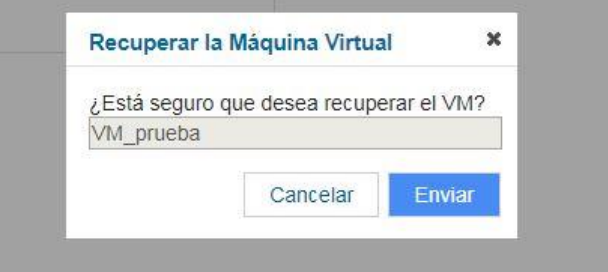

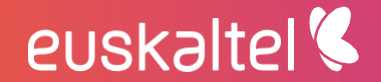

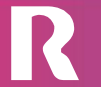

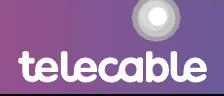

#### 4.2.2 recuperación de ficheros de máquina virtual

1) Seleccionar la opción "seleccione los archivos"

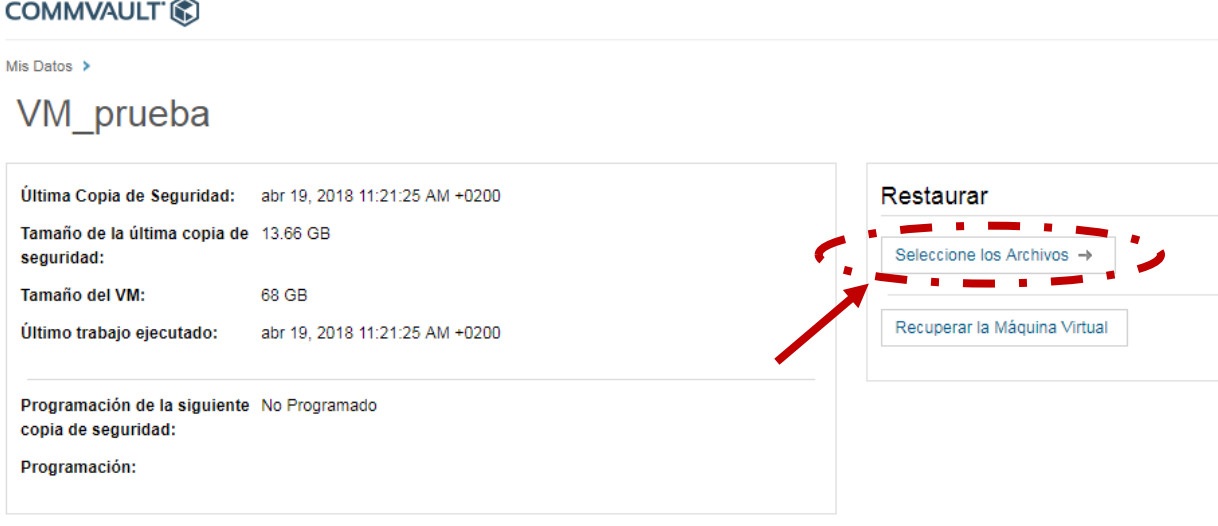

#### 2) Seleccionar los ficheros o carpetas a recuperar

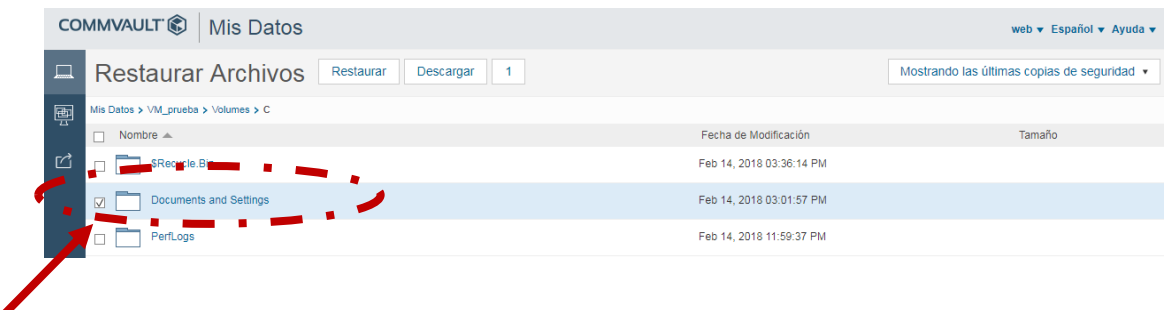

3) Clic en "Restaurar"

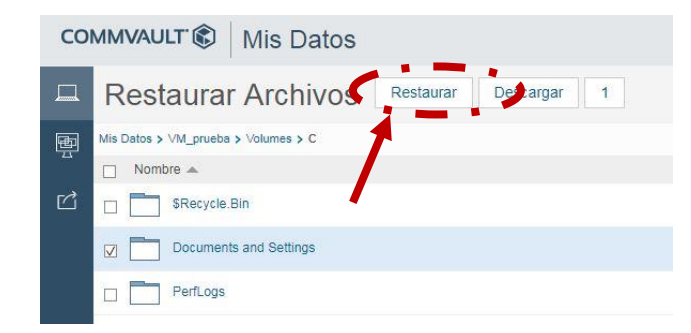

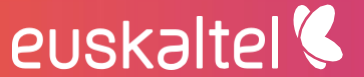

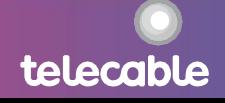

Es posible sobrescribir el fichero recuperado o ubicarlo en otra ubicación.

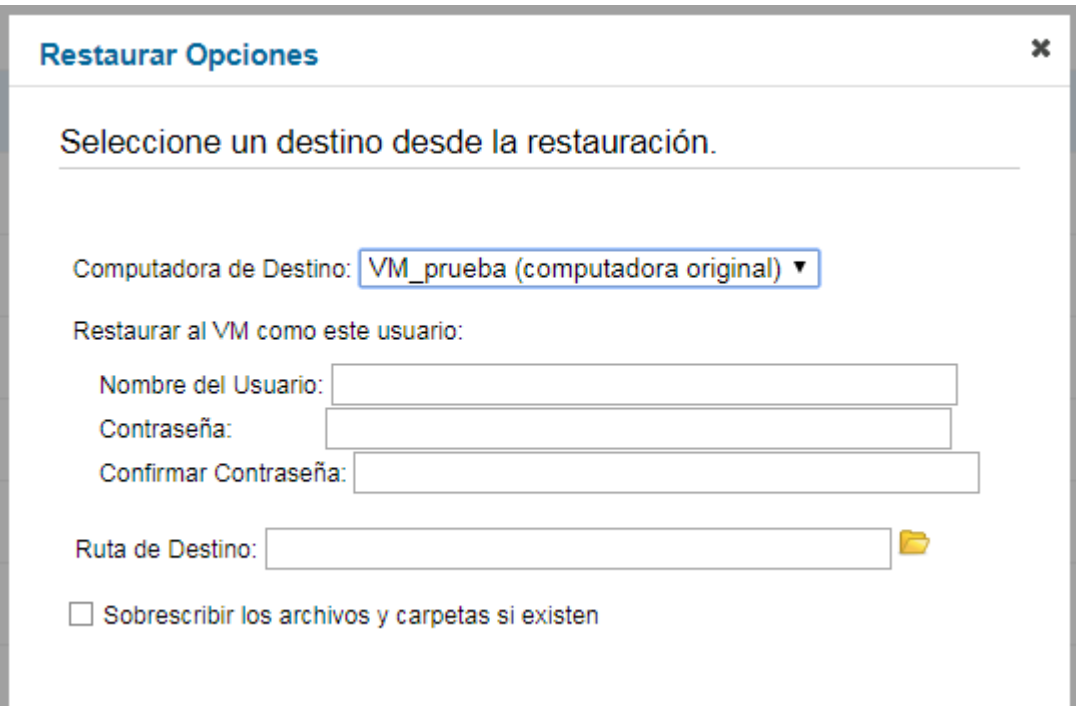

4) Elegir la fecha del backup para recuperar los ficheros del día que se desee.

Clic en la opción de "mostrar copias de seguridad a una fecha

#### específica"

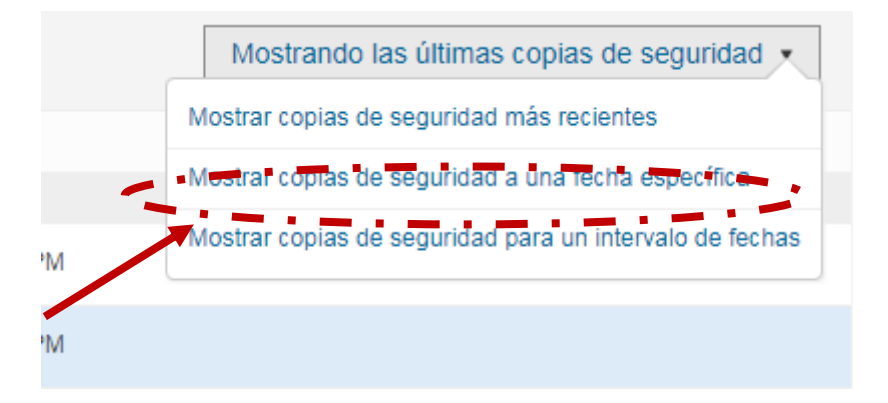

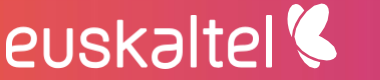

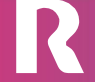

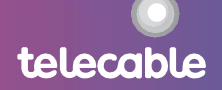

Seleccionar la fecha de la que se quieran recuperar las carpetas y

ficheros.

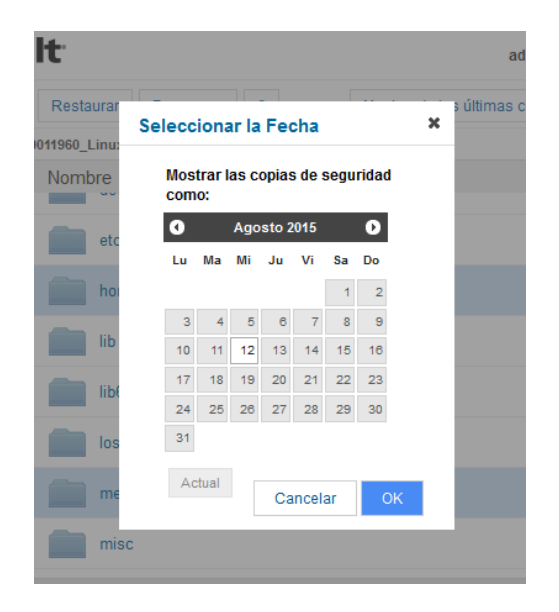

Existen además dos opciones para la recuperación:

- Mostrar las copias de seguridad más recientes  $\bullet$
- Mostrar copias de seguridad para un intervalo de fechas  $\bullet$

#### <span id="page-12-0"></span>5 informes

Clic en la sección "Informes"

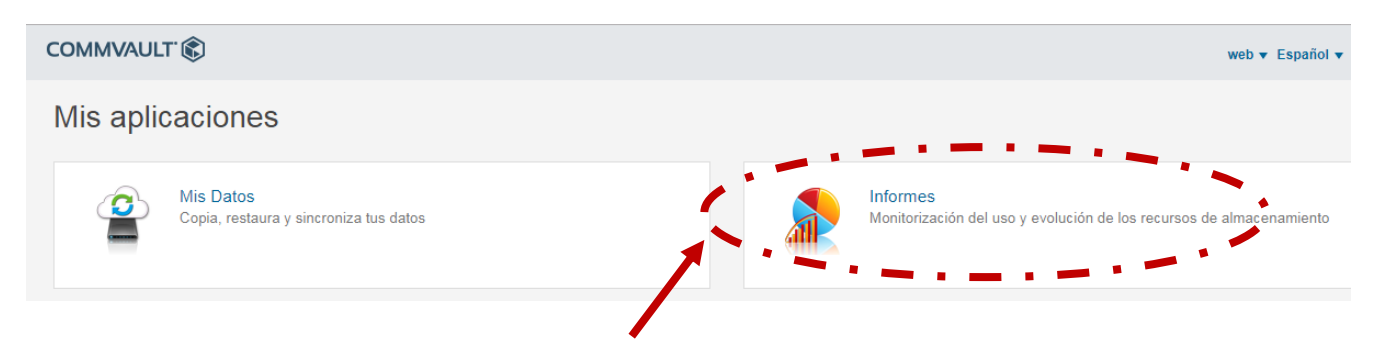

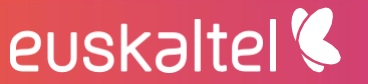

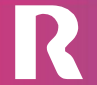

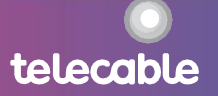

En la sección CommCell "SLA" se puede ver el estado del servicio en global:

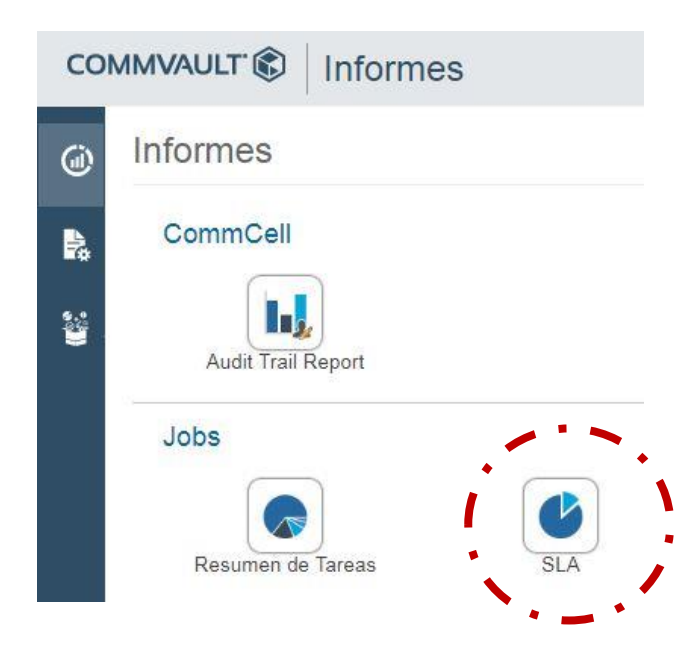

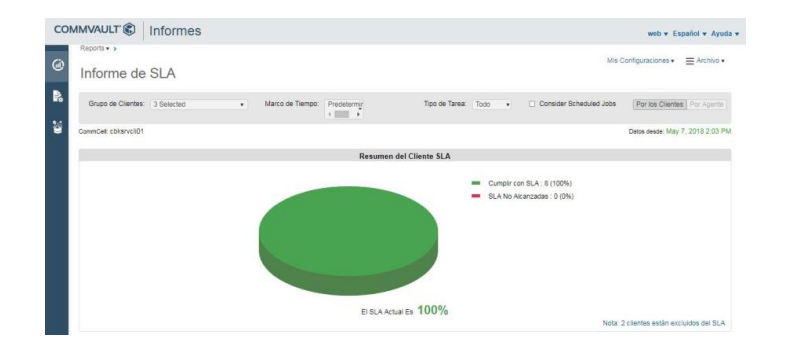

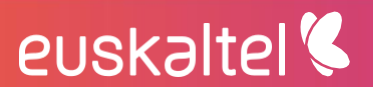

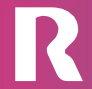

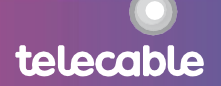

En la sección Jobs "Resumen" se puede ver el estado de los backups por servidor:

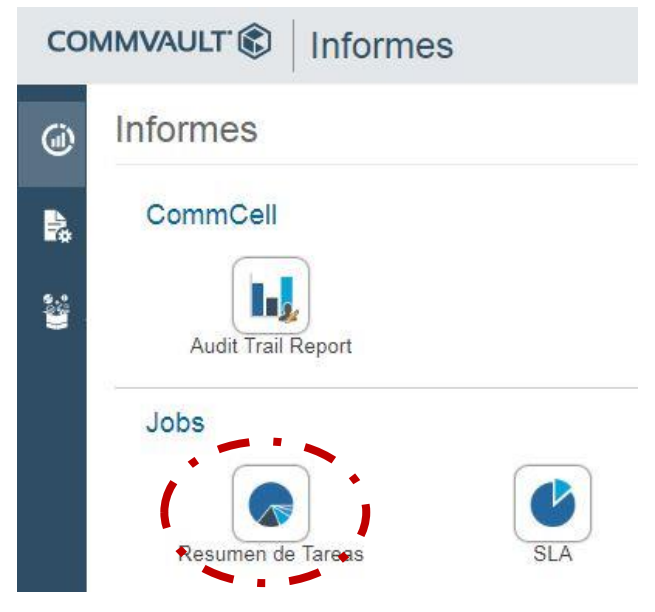

Se puede realizar filtros, por tareas:

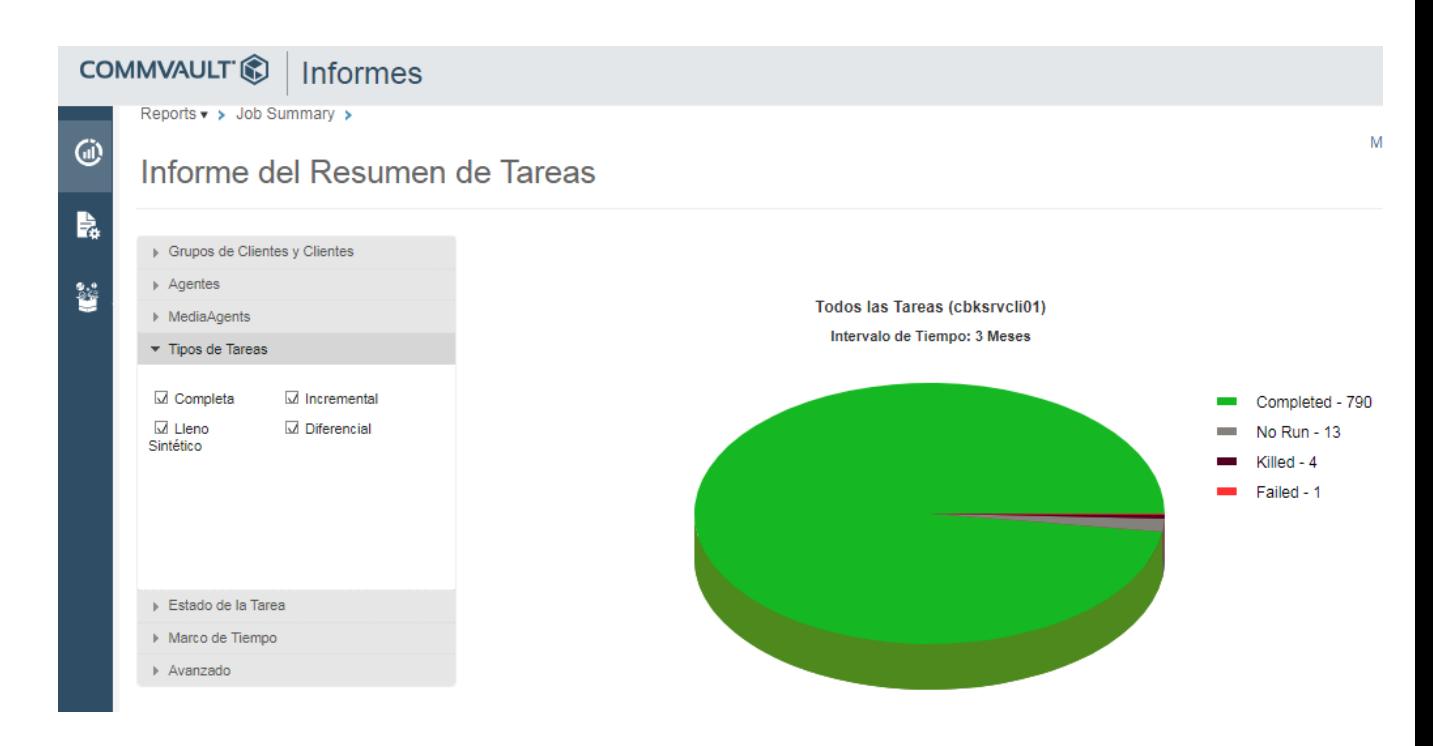

Se puede realizar filtros por el estado de la Tarea, sabiendo los backups fallidos,

parados, completos correctamente, completo con errores, etc ...

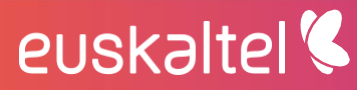

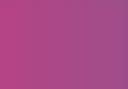

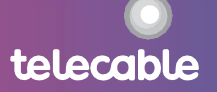

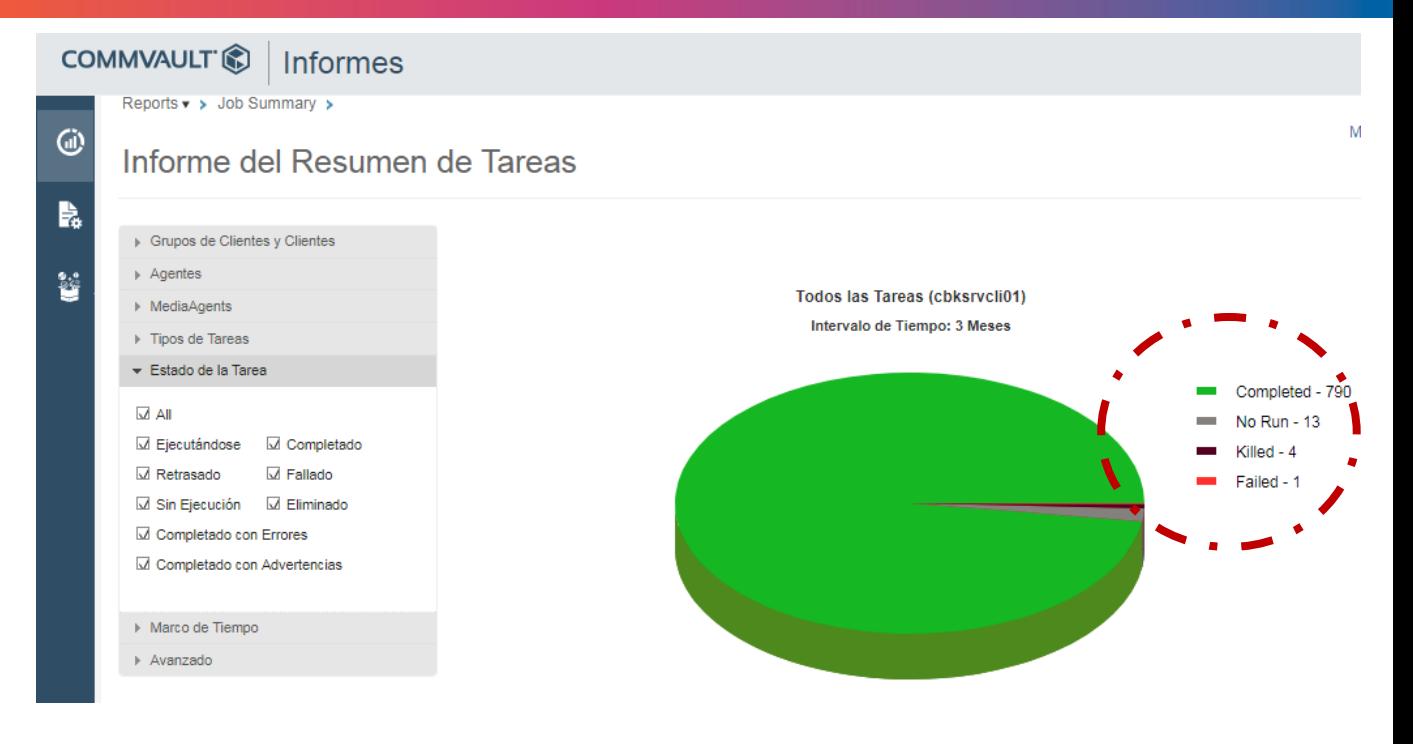

Haciendo clic en el estado de la tarea se puede ver el agente (servidor) donde se ha producido el estado, por ejemplo, los backups con errores.

Es posible mostrar el informe en el periodo de tiempo que se necesite.

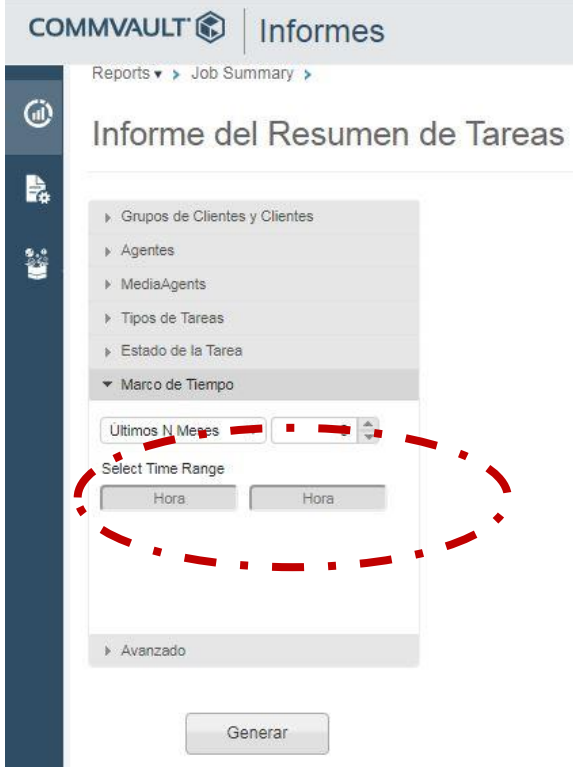

Para regenerar los gráficos y los informes clic en generar.

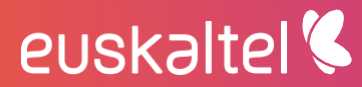

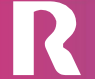

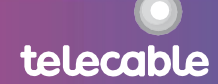

En esta sección se muestran también toda la información a nivel de servidores y backup.

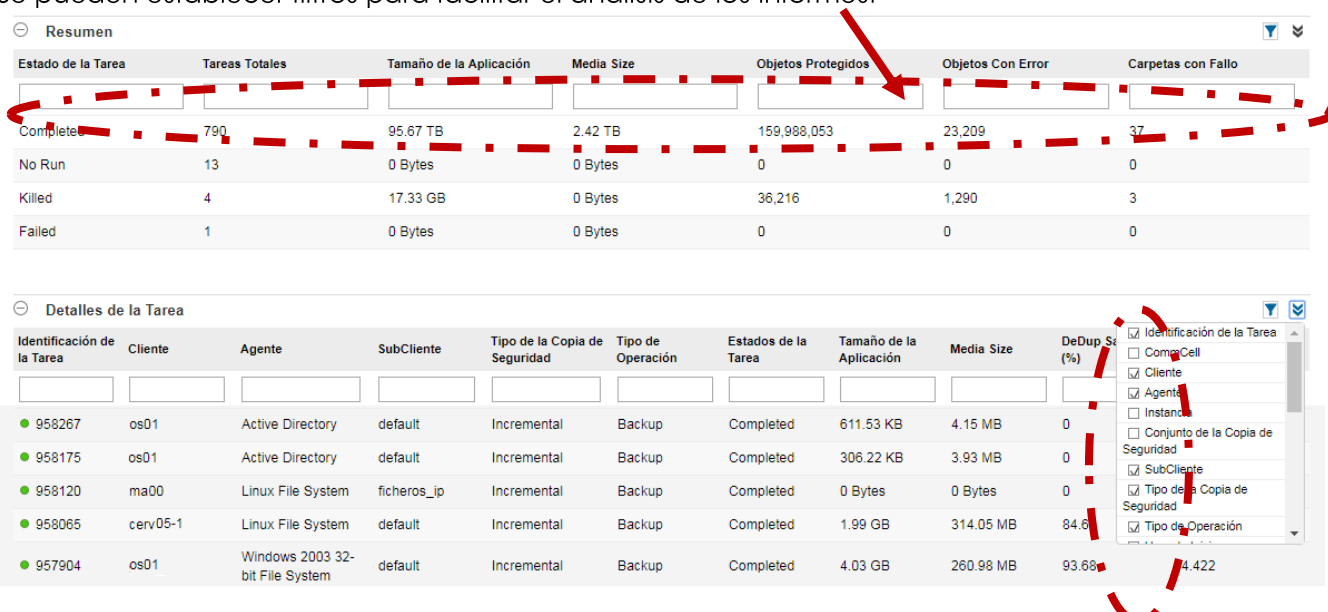

Se pueden establecer filtros para facilitar el análisis de los informes:

Se pueden establecer diferentes tipos de información en función de las necesidades y el informe es personalizable.

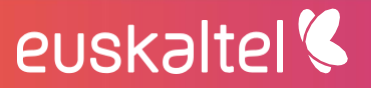

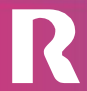

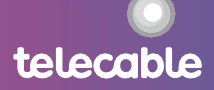